# **snom**

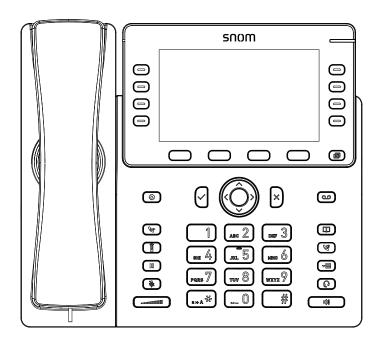

# M58 SIP DECT Deskset User Manual

# **User Manual**

# M58 SIP DECT Deskset

| Table of Contents                          | Using the Deskset                    | 2 |
|--------------------------------------------|--------------------------------------|---|
|                                            | Idle screen                          | 2 |
| Copyright, Trademarks, Legal               | Password warning on the Idle screen. | 2 |
| Disclaimers                                | Multiple pages of PFKs               | 2 |
| Important Safety Information5              | Main Menu                            | 2 |
| Important Safety Instructions5             | Making calls                         | 2 |
| For cUL compliance only7                   | Answering calls                      |   |
| Mesures de sécurité importantes7           | Missed Calls                         |   |
| Mesures de sécurité importantes7           | Multiple Incoming Calls              |   |
| Compliance10                               | Ending a call                        |   |
| FCC part 1510                              | Volume                               |   |
| FCC Part 6810                              | Mute                                 |   |
| Industry Canada11                          | Speakerphone                         |   |
| Introduction12                             | Corded Headset                       |   |
| About this manual12                        | Bluetooth headset                    |   |
| Product overview13                         | Call Waiting                         |   |
| Quick Reference Guide14                    |                                      |   |
| Factory Default Line Key Settings 15       | Putting a call on hold               |   |
| Deskset Installation16                     | Putting a call on private hold       |   |
| Attaching the footstand17                  | Switching between two calls          |   |
| Connecting the phone 18                    | Paging another handset/deskset       |   |
| Adding a corded headset18                  | Receiving a page                     |   |
| Deskset Registration19                     | About Shared Calls                   |   |
| Auto-registering the deskset to the base   | Displaying calls on the Call List    |   |
| station19                                  | Barging In                           |   |
| Registering by entering the deskset's IPEI | Call Privacy                         | 4 |
| on the Web UI20                            | Using Shared Call Emulation          | 4 |
| Manually registering via the LINK key on   | Transferring a call                  | 4 |
| base station21                             | Setting up a conference call         | 4 |
| Manually registering via the Web UI 22     | Putting a conference call on hold    | 4 |
| Deregistering the deskset23                | Listening to messages                | 4 |
| Screen icons24                             | Using the Directory                  | / |

3

| Using the Call History51                           |
|----------------------------------------------------|
| Locking the keypad52                               |
| Connecting a Bluetooth Headset53                   |
| Opening the Bluetooth menu53                       |
| Adding a Bluetooth headset to the Device list53    |
| Using the Device list54                            |
| Configuring the Deskset56                          |
| Setting call waiting56                             |
| Viewing deskset status56                           |
| Setting the language 57                            |
| Setting the display options58                      |
| Setting Silent Mode58                              |
| Setting the ringer tone and volume $59$            |
| Setting the advisory tones59                       |
| Setting Auto ans audio60                           |
| Setting the missed call alert60                    |
| Setting Speed Dial entries61                       |
| Registering or deregistering your deskset          |
| 61                                                 |
| WebUI                                              |
| Using the WebUI62                                  |
| How to identify the IP address of the base station |

| Accessing the WebUI           | 64 |
|-------------------------------|----|
| System Status                 | 65 |
| Cordless Registrations        | 66 |
| Cordless Status               | 66 |
| Base Status                   | 67 |
| Base Preferences              | 67 |
| Jser Preferences              | 67 |
| Base Directory                | 68 |
| Blocked List                  | 7  |
| Remote XML                    | 71 |
| Security                      | 72 |
| Froubleshooting               | 73 |
| General issues                | 73 |
| Technical Specifications      | 74 |
| Special characters            | 7! |
| Entering special characters   | 75 |
| Maintenance                   | 76 |
| Taking care of your telephone | 76 |
|                               |    |

# Copyright, Trademarks, Legal Disclaimers

Copyright © 2023 Snom Technology GmbH

All Rights Reserved.

Snom, the names of Snom products, and Snom logos are trademarks owned by Snom Technology GmbH. All other product names and names of enterprises are the property of their respective owners.

Product specifications are subject to change without notice.

Snom Technology GmbH reserves the right to revise and change this document at any time, without being obliged to announce such revisions or changes beforehand or after the fact.

Texts, images, and illustrations and their arrangement in this document are subject to the protection of copyrights and other legal rights worldwide. Their use, reproduction, and transmittal to third parties without express written permission may result in legal proceedings in the criminal courts as well as civil courts.

When this document is made available on Snom's web page, Snom Technology GmbH gives its permission to download and print copies of its content for the intended purpose of using it as a manual. No parts of this document may be altered, modified or used for commercial purposes without the express written consent of Snom Technology GmbH.

Although due care has been taken in the compilation and presentation of the information in this document, the data upon which it is based may have changed in the meantime. Snom therefore disclaims all warranties and liability for the accurateness, completeness, and currentness of the information published, except in the case of intention or gross negligence on the part of Snom or where liability arises due to binding legal provisions.

# Important Safety Information

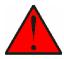

This symbol is to alert you to important operating or servicing instructions that may appear on the product or in this user's manual. Always follow basic safety precautions when using this product to reduce the risk of injury, fire, or electric shock.

#### **Important Safety Instructions**

When using your telephone equipment, basic safety precautions should always be followed to reddeuce the risk of fire, electric shock and injury, including the following:

- 1. This product should be installed by a qualified technician.
- 2. This product should only be connected to the host equipment and never directly to the network such as Public Switch Telephone Network (PSTN) or Plain Old Telephone Services (POTS).
- 3. Read and understand all instructions.
- 4. Follow all warnings and instructions marked on the product.
- 5. Unplug this product from the wall outlet before cleaning. Do not use liquid or aerosol cleaners. Use a damp cloth for cleaning.
- 6. Do not use this product near water such as near a bath tub, wash bowl, kitchen sink, laundry tub or swimming pool, or in a wet basement or shower.
- Do not place this product on an unstable table, shelf, stand or other unstable surfaces.
- 8. Slots and openings in the back or bottom of the deskset are provided for ventilation. To protect them from overheating, these openings must not be blocked by placing the product on a soft surface such as a bed, sofa or rug. This product should never be placed near or over a radiator or heat register. This product should not be placed in any area where proper ventilation is not provided.
- 9. This product should be operated only from the type of power source indicated on the marking label. If you are not sure of the type of power supplied at the premises, consult your dealer or local power company.
- 10. Do not allow anything to rest on the power cord. Do not install this product where the cord may be walked on.
- 11. Never push objects of any kind into this product through the slots in the deskset because they may touch dangerous voltage points or create a short circuit. Never spill liquid of any kind on the product.
- 12. To reduce the risk of electric shock, do not disassemble this product, but take it to an authorized service facility. Opening or removing parts of the deskset other than specified access doors may expose you to dangerous voltages or other risks. Incorrect reassembling can cause electric shock when the product is subsequently used.
- 13. Do not overload wall outlets and extension cords.
- 14. Unplug this product from the wall outlet and refer servicing to an authorized service facility under the following conditions:

- A. When the power supply cord or plug is damaged or frayed.
- B. If liquid has been spilled onto the product.
- C. If the product has been exposed to rain or water.
- D. If the product does not operate normally by following the operating instructions. Adjust only those controls that are covered by the operation instructions. Improper adjustment of other controls may result in damage and often requires extensive work by an authorized technician to restore the product to normal operation.
- E. If the product has been dropped and the telephone base and/or handset has been damaged.
- F. If the product exhibits a distinct change in performance.
- 15. Avoid using a telephone (other than cordless) during an electrical storm. There is a remote risk of electric shock from lightning.
- 16. Do not use the telephone to report a gas leak in the vicinity of the leak. Under certain circumstances, a spark may be created when the adapter is plugged into the power outlet, or when the handset is replaced in its cradle. This is a common event associated with the closing of any electrical circuit. The user should not plug the phone into a power outlet, and should not put a charged handset into the cradle, if the phone is located in an environment containing concentrations of flammable or flame-supporting gases, unless there is adequate ventilation. A spark in such an environment could create a fire or explosion. Such environments might include: medical use of oxygen without adequate ventilation; industrial gases (cleaning solvents; gasoline vapors; etc.); a leak of natural gas; etc.
- 17. Only put the handset of your telephone next to your ear when it is in normal talk mode.
- 18. The power adapters are intended to be correctly oriented in a vertical or floor mount position. The prongs are not designed to hold the plug in place if it is plugged into a ceiling, under-the-table or cabinet outlet.
- 19. Use only the power cord indicated in this manual.
- 20. For pluggable equipment, the socket-outlet shall be installed near the equipment and shall be easily accessible.
- 21. CAUTION: Keep small metallic objects such as pins and staples away from the handset receiver.
- 22. WARNING: The product included (ITE) in this manual is to be connected only to PoE networks without routing to the outside plant.

# SAVE THESE INSTRUCTIONS

Power requirements
| Power adapter: VT05EUS05100 |
Input: 100~240V AC 50/60Hz 0.15A |
Output: 5.0 V DC @ 1A

# For cUL compliance only

# Mesures de sécurité importantes

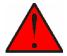

Ce symbole vous alertera d'informations importantes ou d'instructions d'entretien pouvant apparaître dans ce guide d'utilisation. Respectez toujours les mesures de sécurité et de sécurité de base lorsque vous utilisez ce produit, afin de réduire les risques de blessures, d'incendie, ou d'électrocution.

#### Mesures de sécurité importantes

Afin de réduire les risques d'incendie, de blessures corporelles ou d'électrocution, suivez toujours ces mesures préventives de base lorsque vous utilisez votre téléphone

- 1. Cet appareil doit être installé par un technicien qualifié.
- 2. Cet appareil doit être branché à un équipement hôte et jamais branché à un réseau, tel qu'un réseau PSTN publique ou un réseau téléphonique standard (POTS).
- 3. Lisez et comprenez bien toutes les instructions.
- 4. Observez toutes les instructions et mises en garde inscrites sur l'appareil.
- 5. Débranchez ce téléphone de la prise murale avant de le nettoyer. N'utilisez pas de nettoyeurs liquides ni en aérosol. N'utilisez qu'un chiffon doux et légèrement humecté.
- 6. N'utilisez pas ce produit près de l'eau, tel que près d'un bain, d'un lavabo, d'un évier de cuisine, d'un bac de lavage ou d'une piscine, ou dans un sous-sol humide ou sous la douche.
- 7. Ne déposez pas ce téléphone sur un chariot, support ou table chancelants. L'appareil pourrait tomber et être sérieusement endommagé.
- 8. Le boîtier de l'appareil est doté de fentes et d'ouvertures d'aération situées à l'arrière ou en dessous. Afin d'empêcher la surchauffe, ces ouvertures ne doivent pas être obstruées en plaçant l'appareil sur un lit, divan, tapis ou autre surface similaires. Ne placez pas cet appareil à proximité d'un élément de chauffage ni d'une plinthe électrique. De plus, ne l'installez pas dans une unité murale ou un cabinet fermé qui ne possède pas d'aération adéquate.
- Ne faites fonctionner cet appareil qu'avec le type d'alimentation indiqué sur les étiquettes de l'appareil. Si vous ne connaissez pas le voltage de votre maison, consultez votre marchand ou votre fournisseur d'électricité.
- 10. Ne déposez rien sur le cordon d'alimentation. Installez cet appareil dans un endroit sécuritaire, là où personne ne pourra trébucher sur la ligne d'alimentation ni le cordon téléphonique modulaire.
- 11. N'insérez jamais d'objets à travers les fentes et ouvertures de cet appareil, car ils pourraient toucher à des points de tension dangereux ou court-circuiter des pièces, ce qui constituerait un risque d'incendie ou d'électrocution. N'échappez pas de liquides dans l'appareil.
- 12. Afin de réduire les risques d'électrocution, ne démontez pas l'appareil, mais

apportez-le plutôt à un centre de service qualifié s'il doit être réparé. En enlevant le couvercle, vous vous exposez à des tensions dangereuses ou autres dangers similaires. Un remontage inadéquat peut être à l'origine d'une électrocution lors d'une utilisation ultérieure de l'appareil.

- 13. Ne surchargez pas les prises de courant ni les rallonges électriques, car ceci peut constituer un risque d'incendie ou d'électrocution.
- 14. Débranchez cet appareil de la prise de courant et communiquez avec le département de service à la clientèle de Snom dans les cas suivants:
  - A. Lorsque le cordon d'alimentation est endommagé ou écorché.
  - B. Si du liquide a été échappé dans l'appareil.
  - C. Si l'appareil a été exposé à une source d'humidité telle que la pluie ou l'eau.
  - D. Si l'appareil ne fonctionne pas normalement en suivant les directives du guide. N'ajustez que les commandes couvertes dans le guide d'utilisation, car un mauvais réglage de celles-ci peut être à l'origine de dommages, ce qui nécessiterait des réparations considérables pour remettre l'appareil à son état de fonctionnement normal.
  - E. Si l'appareil a été échappé ou son boîtier, endommagé.
  - F. Si le produit affiche une nette diminution de sa performance.
- 15. Évitez d'utiliser un téléphone (autre qu'un sans fil) pendant un orage. Les éclairs peuvent être à l'origine d'une électrocution.
- 16. N'utilisez pas le téléphone pour rapporter une fuite de gaz à proximité de celleci. Sous certaines circonstances, une inteincelle pourrait survenir lorsque l'adaptateur est branché à une prise de courant, ou lorsque le combiné est déposé sur le combiné. Ceci est un événement commun associé avec la fermeture d'un circuit électrique. L'utilisateur ne devrait pas brancher le téléphone dans une prise de courant, et ne devrait pas déposer le combiné chargé sur le socle, si le téléphone se trouve dans un environnement ou la concentration de gaz inflammables, sans ventilation adéquate. Une étincelle dans ces endroits pourrait provoquer un incendie ou une explosion. Ces environnements pourraient être l'utilisation médicale de l'oxygène sans ventilation adéquate; le gaz industriel (dissolvants, vapeurs d'essence, etc.); une fuite de gaz naturel, etc.
- 17. Placez uniquement le combiné de votre appareil près de votre oreille lorsqu'il est en mode de conversation normal.
- 18. Les adaptateurs sont conçus pour être orientés en position verticale ou en position horizontale sur le plancher.
- N'utilisez que cordon d'alimentation et les piles indiquées dans ce guide d'utilisation.
- 20. Pour les PRODUITS À BRANCHER À UNE PRISE DE COURANT, la prise de courant doit être installée près du produit, afin d'assurer une accessibilité sécuritaire à la prise de courant.
- 21. MISE EN GARDE : Éloignez les petits objets métalliques tels que les broches de l'écouteur du combiné.
- 22. AVERTISSEMENT : Le produit inclus (ITE) dans ce guide doit être connecté uniquement aux réseaux PoE sans être acheminé vers l'installation extérieure.

# **CONSERVEZ CES INSTRUCTIONS**

Alimentation électrique Adaptateur électrique : VT05EUS05100 Entrée: 100~240V AC 50/60Hz 0.15A  $oxed{1}$ i

Sortie: 5.0 V DC @ 1A

# Compliance

#### FCC part 15

This device complies with Part 15 of the FCC rules. Operation is subject to the following two conditions: (1) This device may not cause harmful interference, and (2) this device must accept any interference received, including interference that may cause undesired operation.

This equipment has been tested and found to comply with the limits for a Class A digital device, pursuant to Part 15 of the FCC Rules. These limits are designed to provide reasonable protection against harmful interference when the equipment is operated in a commercial environment. This equipment generates, uses, and can radiate radio frequency energy and, if not installed and used in accordance with the instruction manual, may cause harmful interference to radio communications. Operation of this equipment in a residential area is likely to cause harmful interference in which case the user will be required to correct the interference at the user's expense.

Privacy of communications may not be ensured when using this phone.

Warning: Changes or modifications to this equipment not expressly approved by the party responsible for compliance could void the user's authority to operate the equipment.

Caution: To maintain the compliance with the FCC's/ISEDC's RF exposure guideline, place the base unit at least 20 cm from nearby persons.

For body-worn operation, this handset has been tested and meets the FCC/ISEDC RF exposure guidelines when used with the accessories supplied or designated for this product. Use of other accessories may not ensure compliance with FCC/ISEDC RF exposure guidelines.

#### FCC Part 68

#### Consumer Information:

- a. This equipment complies with Part 68 of the FCC rules and the requirements adopted by the ACTA. On the back or bottom of this equipment is a label that contains, among other information, a product identifier in the format US:AAAEQ##TXXXX. If requested, this number must be provided to the telephone company.
- b. An applicable certification jacks Universal Service Order Codes (USOC) for the equipment is provided (i.e., **RJ45C**) in the packaging with each piece of approved terminal equipment.
- c. A plug and jack used to connect this equipment to the premises wiring and telephone network must comply with the applicable FCC Part 68 rules and requirements adopted by the ACTA. A compliant LAN cable (RJ45) and modular plug is provided with this product. An RJ45 jack should normally be used for connecting to the SIP equipment through the LAN cable. See installation instructions for details.
- d. If this equipment causes harm to the telephone network, the telephone company will notify you in advance that temporary discontinuance of service may be

required. But if advance notice isn't practical, the telephone company will notify the customer as soon as possible. Also, you will be advised of your right to file a complaint with the FCC if you believe it is necessary.

- e. The telephone company may make changes in its facilities, equipment, operations or procedures that could affect the operation of the equipment. If this happens the telephone company will provide advance notice in order for you to make necessary modifications to maintain uninterrupted service.
- f. Should you experience trouble with this equipment, please contact

Snom Technology GmbH

1 (339) 227-6160 (select option 2)

for repair or warranty information. If the equipment is causing harm to the telephone network, the telephone company may request that you disconnect the equipment until the problem is resolved.

- g. Please follow instructions for repairing if any (e.g. battery replacement section); otherwise do not alternate or repair any parts of device except specified.
- Connection to party line service is subject to state tariffs. Contact the state public utility commission, public service commission or corporation commission for information.
- i. NOTICE: If you have specially wired alarm equipment connected to the telephone line, ensure the installation of this product does not disable your alarm equipment.
  - If you have questions about what will disable alarm equipment, consult your telephone company or a qualified installer.
- j. This equipment is hearing aid compatible.

**NOTICE:** According to telephone company reports, AC electrical surges, typically resulting from lightning strikes, are very destructive to telephone equipment connected to AC power sources. To minimize damage from these types of surges, a surge arrestor is recommended.

# **Industry Canada**

This Class A digital apparatus complies with Canadian requirements: CAN ICES-3 (A)/NMB-3(A). Cet appareil numérique de la classe A est conforme à la norme CAN ICES-3 (A)/NMB-3(A) du Canada.

This device contains licence-exempt transmitter(s)/receiver(s) that comply with Innovation, Science and Economic Development Canada's licence-exempt RSS(s).

Operation is subject to the following two conditions: (1) this device may not cause interference, and (2) this device must accept any interference, including interference that may cause undesired operation of the device.

Privacy of communications may not be ensured when using this telephone.

The term "IC:" before the certification/registration number only signifies that the Industry Canada technical specifications were met.

This product meets the applicable Innovation, Science and Economic Development Canada technical specifications.

# Introduction

#### About this manual

This user manual provides installation and deskset configuration instructions, and detailed instructions for using the M58 SIP DECT Deskset.

See "Viewing deskset status" on page 56 for instructions on how to check the software version of your M58 SIP DECT Deskset and/or M500 Dual-cell SIP DECT Base Station.

Please read Important Safety Information on page 5 of this user manual.

Please thoroughly read this user manual for all the feature operations and troubleshooting information necessary to install and operate your deskset.

Please refer to the Snom Service Hub at **service.snom.com** for complete configuration instructions.

For customer service or product information, visit our website at **www.snomamericas.com** 

#### Product overview

The M58 SIP DECT Deskset, combined with the M500 Dual-cell SIP DECT Base Station, is a full-featured SIP endpoint business phone system designed to work with popular hosted IP PBX services and on-premise SIP PBXs. Once you have ordered and configured your PBX service, the deskset enables you to make and receive calls as you would with any other business phone.

Up to eight M58 desksets/M55 handsets can be registered per M500 base station, with up to two M500 base stations connected in dual-cell operation. Each deskset/handset provides calling features such as hold, transfer, conferencing, and speakerphone.

The M500 Dual-cell SIP DECT Base Station supports shared calls among multiple cordless desksets/handsets with a single SIP account. With Shared Call Emulation, the Programmable Feature Keys (PFKs) can be configured as KeyLine type, which enables the keys to be used as for making calls, picking up held calls, and barging in calls.

#### The M58 SIP DECT Deskset features include:

- 5" color display
- Speakerphone, Hold and Mute
- Up to 8 SIP accounts per M500 base station
- Up to 8 concurrent calls per M500 base station
- Shared Call Emulation -- Shared call usage on single SIP account among multiple handsets/desksets
- 8 Programmable Feature Keys (PFKs) with LEDs and dynamic labels with icons
- Message waiting alert LED
- 3-way conferencing
- Integrated Bluetooth for headset support
- Corded headset support
- 400-entry local directory
- 1,000-entry shared directory with entries shared on all registered handsets and desksets
- Antibacterial plastic

# Quick Reference Guide

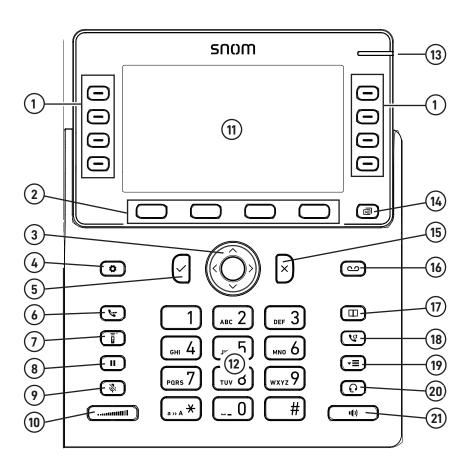

| 1  | Programmable Feature        |
|----|-----------------------------|
|    | Keys (PFKs)                 |
| 2  | Soft keys                   |
| 3  | O MENU/Confirm key and      |
|    | <b>∧∨⟨⟩</b> navigation keys |
| 4  | Settings key                |
| 5  | OK key                      |
| 6  | Transfer key                |
| 7  | Intercom key                |
| 8  | Hold key                    |
| 9  | Mute key                    |
| 10 | Volume key                  |

| 11 | Color screen              |
|----|---------------------------|
| 12 | Alphanumeric keypad       |
| 13 | Message waiting indicator |
| 14 | Next page key             |
| 15 | Cancel key                |
| 16 | Message key               |
| 17 | Directory key             |
| 18 | Redial key                |
| 19 | Call History key          |
| 20 | Headset key               |
| 21 | Speaker key               |

# Factory Default Line Key Settings

Your desksets have a factory default configuration where the first four PFKs are set up to handle calls on a shared line. All deskset users can use the shared line via the PFKs.

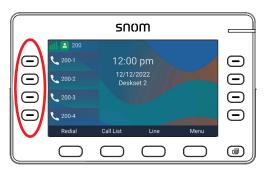

The LEDs on the PFKs will be on or flashing to indicate calls in progress across all handsets/desksets.

A desket user can make a new call, pick up a held shared call, or barge in a shared call by pressing the PFKs.

For more information, see "Using Shared Call Emulation" on page 41.

Please note that the PFKs may be configured differently on your phone system. For example, a PFK might be used for a private line, to turn DND on/off, etc.

#### **Deskset Installation**

This section assumes that your network infrastructure is established and that your IP PBX phone service has been ordered and configured for your location.

Deskset installation involves both the deskset and the supplied power adapter. The deskset can be placed on a flat surface or mounted on a wall.

Avoid placing the deskset too close to:

- Communication devices such as television sets, DVD players, or other cordless telephones
- Excessive heat sources
- Noise sources such as a window with traffic outside, motors, microwave ovens, refrigerators, or fluorescent lighting
- Excessive dust sources such as a workshop or garage
- Excessive moisture
- Extremely low temperature
- Mechanical vibration or shock such as on top of a washing machine or work bench

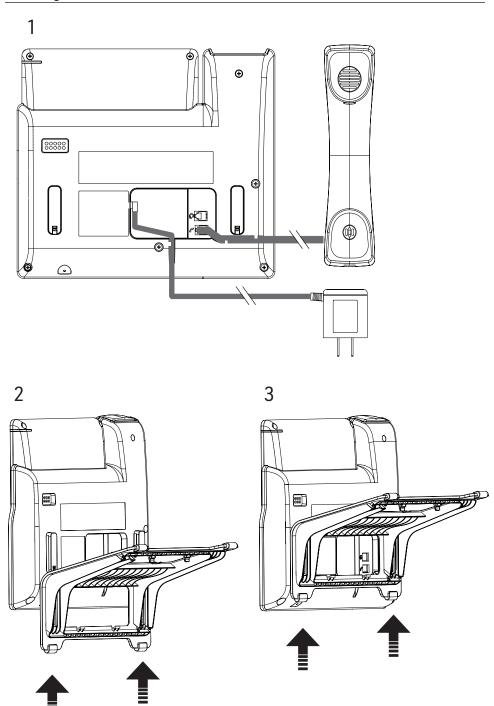

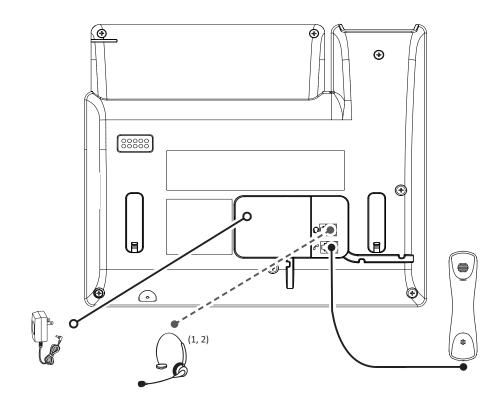

#### IMPORTANT INFORMATION

- 1. Use only the power adapter supplied with this product. To order a replacement power adapter, visit our website at **www.snomamericas.com**.
- 2. The power adapter is intended to be correctly oriented in a vertical or floor mount position. The prongs are not designed to hold the plug in place if it is plugged into a ceiling, under-the-table or cabinet outlet.

# Adding a corded headset

You can use this deskset hands-free when you install any industry-standard corded telephone headset with RJ9 modular jack (purchased separately).

To pair a Bluetooth headset to your deskset, refer to the instructions in "Connecting a Bluetooth Headset" on page 53.

# **Deskset Registration**

The deskset must be registered to the base station in order to make and receive calls. When you power up the deskset for the first time, it will attempt to auto-register to the base station. Auto-registration will be successful only if you have set up the M500 configuration file with the deskset IPEI, or you have entered the IPEI on the Primary base station's WebUI.

#### Auto-registering the deskset to the base station

- 1. Make sure the base station is connected to power and the network.
- 2. If the deskset is displaying the following screen:

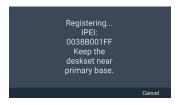

- a. Wait for the deskset to auto-register.
- b. If the IPEI has not been set up in the configuration file (provisioned), or the autoregistration is taking too long, press Cancel.
- 3. If the deskset is displaying the following screen:

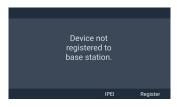

- a. Press Register. The deskset displays the "Register via" menu.
- c. Wait for the deskset to auto-register.
- d. If auto-registration is taking too long, press **Cancel**.

# If registration is successful:

The deskset beeps and displays "Deskset registered", and then displays the idle screen.

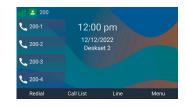

# If registration fails:

The deskset displays "Registration failed".

- Press **OK**.
   The deskset displays "Device not registered to base station."
- Press IPEI to display the phone's IPEI and serial number. Give these numbers to your phone administrator.
- 3. Press Back.
- 4. To manually register your deskset, follow the steps in "Manually registering via the

LINK key on base station" on page 21 or "Manually registering via the Web UI" on page 22.

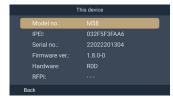

#### Registering by entering the deskset's IPEI on the Web UI

To register the handset by entering the IPEI on the WebUI, you need to have at least one deskset registered in order to get the IP address of the base station; otherwise, you need to look up the IP address from your router that is connected to the M500.

The deskset displays the following screen that shows the deskset's IPEI.

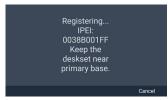

#### To register by entering the deskset's IPEI on the Web UI:

 Using the base station's IP address, open the base station's WebUI in a web browser.

**NOTE:** If your phone system is a dual-cell environment, you must open the WebUI of the Primary base station. To check, click **Status** in the WebUI sidebar, and then click **Base Status**. See which base station IP address is set to "Primary" mode. Open the WebUI for this IP address.

- On the WebUI, click Status and then click Cordless Registrations.
- Under Register Handset, enter a number for the Handset ID. Make sure that you enter a handset ID number that is not already used by another handset or deskset.
- 4. Enter the deskset's **IPEI** (shown on the deskset's screen), and then click **Register**. The deskset displays the "Registering... IPEI..." screen.

# If registration is successful:

The deskset beeps and displays "Deskset registered", and then displays the idle screen.

#### If registration fails:

The deskset displays "Registration failed".

- a. Press **OK**. The deskset displays "Device not registered to base station."
- b. To manually register your deskset, follow the steps in "Manually registering via the LINK key on base station" on page 21 or "Manually registering via the Web UI" on page 22.

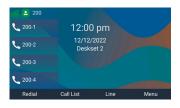

#### Manually registering via the LINK key on base station

1. Make sure the base station is connected to power and the network.

**NOTE:** If your phone system is a dual-cell environment, you can only register the deskset to the Primary base station (as indicated by a steady green or slowly flashing red SIP LED).

2. If the deskset is displaying the following screen:

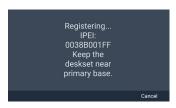

- a. Press Cancel.
   The deskset displays "Registration failed".
- b. Press **OK**.
   The deskset displays "Device not registered to base station."
- 3. On the "Device not registered to base station." screen, press **Register**.
- 4. With LINK key on Base highlighted, press Select.

The handset displays the following screen:

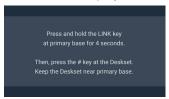

5. Press and hold the LINK button on the base station for four seconds.

The  $\bigodot$  (power) and  $\ifmmode {\begin{tabular}{c} {\sf SIP} \end{tabular}}$  (SIP) LEDs flash green.

6. Press the # key on the deskset to begin registration.

The deskset displays "Registering... Please Wait."

# If registration is successful:

The deskset beeps and displays "Deskset Registered", and then displays the idle screen.

# If registration fails:

The deskset beeps and displays "Registration failed".

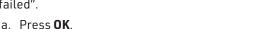

- The deskset displays "Device not registered to base station."
- b. Make sure the deskset is near the base station.
- c. If your phone system is a dual-cell environment, make sure you are registering to the Primary base station. The SIP LED should be either steady green or slowly flashing red.
- d. Try to register again; go to step 3.

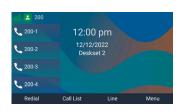

#### Manually registering via the Web UI

- 1. Make sure the base station is connected to power and the network.
- 2. If the deskset is displaying the following screen:

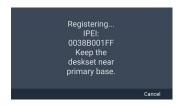

- a. Press Cancel.
   The deskset displays "Registration failed".
- b. Press **OK**.
   The deskset displays "Device not registered to base station."
- 3. On the "Device not registered to base station." screen, press **Register**.
- Press or to scroll to Manual start on WUI and press Select.
   The handset displays the following screen:

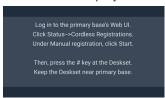

Using the base station's IP address, open the base station's WebUI in a web browser.

**NOTE:** If your phone system is a dual-cell environment, you must open the Primary base station's WebUI. To check, click **Status** in the WebUI sidebar, and then click **Base Status**. See which base station IP address is set to "Primary" mode. Open the WebUI for this IP address.

- 6. On the WebUI, click **Status** and then click **Cordless Registrations**.
- 7. Under **Manual registration**, click **Start**. The WebUI displays "Success / Registration started".
- 8. Press the # key on the deskset to begin registration. The deskset displays "Registering... Please Wait."

# If registration is successful:

The deskset beeps and displays "Deskset Registered", and then displays the idle screen.

# If registration fails:

The deskset beeps and displays "Registration failed".

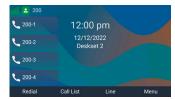

- a. Press **OK**. The deskset displays "Device not registered to base station."
- b. Make sure the deskset is near the base station.
- c. If your phone system is a dual-cell environment, make sure you are registering to the Primary base station. Click **Status** in the WebUI sidebar, and then click **Base Status**. See which base station IP address is set to "Primary" mode. Open the WebUI for this IP address.
- d. Try to register again; go to step 3.

#### Deregistering the deskset

Before using the deskset with a different base station, you must deregister the deskset from the base station to which it is currently registered.

#### To deregister the deskset:

- 1. Press the MENU/Confirm key.
- 3. Press ∧ or ∨ to scroll to **User settings**, and press **Enter**.
- 5. Press  $\wedge$  or  $\vee$  to scroll to **Deregistration**, and press **Select**.

The "Deregistration" screen appears, showing the list of registered desksets. Your deskset is indicated by \*\*.

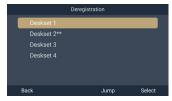

- 6. Press  $\wedge$  or  $\vee$  to select the deskset you want to deregister, and press **Select**.
- 7. Enter the PIN and press **OK**. The default PIN is 0000. The deskset beeps and displays "Deskset is deregistered".

#### To deregister the deskset using the WebUI:

 Using the base station's IP address, open the base station's WebUI in a web browser.

**NOTE:** If your phone system is a dual-cell environment, you must open the Primary base station's WebUI. Click **Status** in the WebUI sidebar, and then click **Base Status**. See which base station IP address is set to "Primary" mode. Open the WebUI for this IP address.

- 2. On the WebUI, click **Status** and then click **Cordless Registrations**.
- 3. Under **Cordless Registrations**, click **Deregister** next to the Deskset ID you want to deregister.

# Screen icons

The following screen icons indicate your phone's current status:

| Icon       | Status                                                                                           |
|------------|--------------------------------------------------------------------------------------------------|
|            | Indicates signal strength, from one bar (weak) to four bars (strong). Flashes when out of range. |
| <b>U</b>   | The microphone is muted.                                                                         |
|            | The keypad is locked.                                                                            |
| ,          | The ringer is muted.                                                                             |
| <b>Ÿ</b> ▼ | The ringer tone is set to "No ringer". Displayed during an incoming call.                        |
| ı(x        | Silent mode is enabled.                                                                          |
|            | Corded headset is in use.                                                                        |
| *          | Bluetooth device status - connected headset.                                                     |
| 4          | Call Forward All is on.                                                                          |
| 1(1)       | The speakerphone is active.                                                                      |
| V          | Call History log entry - Dialed call.                                                            |
| ~          | Call History log entry - Received call.                                                          |

| Icon                                            | Status                                                                                                    |
|-------------------------------------------------|----------------------------------------------------------------------------------------------------|
| (×                                              | Call History log entry - Missed call.                                                                                             |
|                                                 | Default outgoing line status - Registered.                                                                                        |
| X                                               | Default outgoing line status - Unregistered.                                                                                      |
|                                                 | Default outgoing line status - Disabled.                                                                                          |
|                                                 | Do Not Disturb is on.                                                                                                    |
| 1 2<br>3 4<br>5 6<br>7 8                        | Index number assigned to shared calls. Applicable to shared calls only. This icon is displayed on the Call List and call screens. |
| 河 <sub>1</sub> 河 <sub>2</sub><br>河 <sub>3</sub> | Programmable Feature Key (PFK) page number. Only visible if there are PFKs assigned to more than one PFK page.                    |
| ₩.                                              | Phone configuration has changed or updated. Deskset is pending synchronization of the latest configuration in the background.     |
|                                                 | Deskset is retrieving configuration file in the background.                                                                       |
|                                                 | Deskset is retrieving base directory from the base station in the background.                                                     |
| <b>1</b>                                        | Base station is broadcasting latest deskset firmware as auto firmware update.                                                     |

# Using the Deskset

This section describes how to use the deskset to make calls and answer calls. This section also describes how to put calls on hold, transfer calls, and create conference calls.

#### Idle screen

The Idle screen appears after the phone is connected and configured for your SIP PBX service. The Idle screen indicates that you have no active or held calls.

From the idle screen, you can press:

- **Redial** to display a list of recently dialed calls.
- Call List to view the Call List.
   See "Displaying calls on the Call List" on page 39.
- **Line** to select another account (SIP Account). When you make a call, the phone will use this account. See "If you wish to choose a dialing line (account) for the outside call:" on page 28.
- **Menu** to view the main menu see "Main Menu" on page 27.

#### Password warning on the Idle screen

The idle screen will display a warning message if the Administrator Password and/or User Password has not been set. While this warning message is displayed, the **Redial** soft key is replaced by the **Info** soft key.

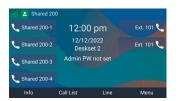

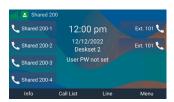

Shared 200-1

Shared 200-4

12:00 pm

Ext. 101 🕄

Ext. 101 🕄

#### To restore the Redial soft key while the password warning is displayed:

Press Info.

A pop-up message appears.

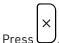

- 2. Press ⋃.
- 3. Repeat steps 1-2.

The **Redial** soft key is now available.

After two minutes, the password warning message reappears and the **Redial** soft key is again replaced by the **Info** soft key.

# To permanently clear the password warning from the Idle screen:

- Change the User Password in the WebUI. See "Security" on page 72.
- Ask your system administrator to change the Administrator password.

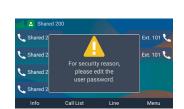

#### Multiple pages of PFKs

Your deskset can have up to three pages of eight PFKs. If more than one page of PFKs is assigned proced for the event through the pages of PFKs. A numbered is a page of PFKs.

is assigned, press to cycle through the pages of PFKs. A numbered icon indicates which PFK page number is currently displayed.

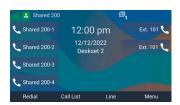

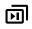

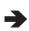

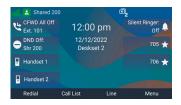

#### Main Menu

When your deskset is idle, press **Menu** or the **Menu/Confirm** key to display the Main Menu.

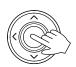

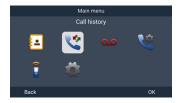

Press the navigation keys \ to highlight a menu item, and press **OK**.

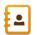

**Directory** - see "Using the Directory" on page 48

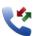

Call history - see ."Using the Call History" on page 51

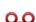

Message - see "Listening to messages" on page 47.

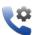

**Call features** - see "Connecting a Bluetooth Headset" on page 53 and "Setting call waiting" on page 56.

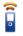

Intercom call - see page 29 and 35.

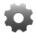

**Settings** - see "Configuring the Deskset" on page 56.

#### Making calls

You can make calls to any phone number (an outside call), or you can call another deskset (an internal call).

#### To make an outside call:

- 1. Use the keypad to enter the desired number.
  - Press **DELETE** if you enter an incorrect digit.
- 2. Call the number by lifting the handset from its cradle, or by pressing **Dial**, or an idle PFK (assigned as a shared line key).

When the call is answered, the active call screen appears.

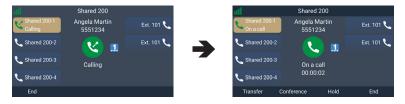

**NOTE:** The call screen shows the icon that indicates shared call index number **1** is assigned to this shared call. This icon is not shown for private calls.

You can also live dial a number by pressing or an idle PFK (assigned as a shared line key) to go off hook before entering a phone number on the keypad.

#### If you wish to choose a dialing line (account) for the outside call:

- 1. Press Line.
- Press or to select the dialing line (account).
- Press Enter.
- 4. Use the keypad to enter the desired number, and then press Dial.

# To make an outside call using speed dial:

Press and hold the keypad number key (0-9) that matches the speed dial number.

**NOTE:** If the Speed Dial screen appears instead, it means the speed dial number has not been programmed. See "Setting Speed Dial entries" on page 61.

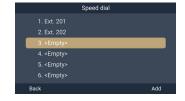

#### To make an internal (intercom) call to another handset or deskset:

- 1. Press  $\widehat{\mathbf{B}}$ 
  - Press the **MENU/Confirm** key, press  $\checkmark$  and  $\checkmark$  to select  $\boxed{\ }$  (Intercom Call), then press **OK**.
- 2. Press ∧ or ∨ to select the handset or deskset you wish to call.
- 3. Press **Dial** or pick up the handset from its cradle.

When the call is answered, the "On a call" screen appears.

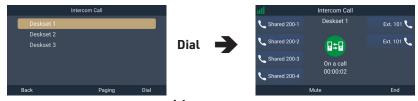

- 4. To end the call, press **End** (or •(1)), if you are on speakerphone).
  - -0R-

Place the handset in the cradle.

#### Answering calls

When there is an incoming call, the deskset rings and displays the Incoming call screen.

#### To answer a call:

- Lift the handset from its cradle
  - -0R-

Press **Answer** or or the green flashing PFK (assigned as a shared line key):

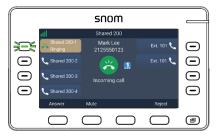

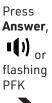

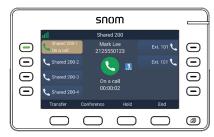

#### To answer an intercom call from another handset or deskset:

Press Answer.

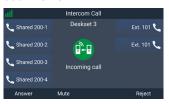

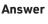

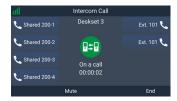

#### To mute the ringer:

Press Mute.

The incoming call still appears on your deskset display until you answer or reject the call.

If the incoming call is on a shared line, it still appears on your deskset display until it is answered by a handset/deskset or rejected by all handsets/desksets.

#### To reject a call:

Press Reject.

If the call is on a shared line, the rejected call will continue to ring on other handset/desksets until it is answered or rejected by all handsets/desksets. Your deskset will not ring again for the rejected call.

#### Missed Calls

If you don't respond to an incoming outside call, the deskset displays a missed-call alert on the idle screen:

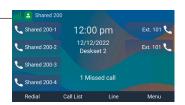

#### Multiple Incoming Calls

If you have multiple incoming calls (as indicated by  $\bigcirc$ ):

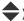

Press the green flashing PFK (assigned as a shared line key) for the call you want to answer

-NR-

answer. Then lift the handset from its cradle, press

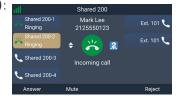

**Answer** or press

The unanswered call is displayed on a Call waiting screen. You can choose to answer, mute, or reject this call - see "Call Waiting" on page 32 for more details.

#### Ending a call

#### To end a call:

Place the handset in the cradle

Press **End** (or if you are on speakerphone).

#### Volume

# To adjust the listening volume during a call:

#### Mute

The mute function enables you to hear the other party, but the other party cannot hear you.

# To mute/unmute your deskset's microphone during a call:

When your deskset's microphone is muted, the deskset displays the mute icon

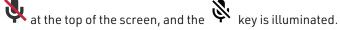

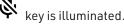

# **Speakerphone**

# To turn the speakerphone on/off during a call:

When the handset is lifted from its cradle, press to switch between the speakerphone and handset.

When the speakerphone is active, the deskset displays the speakerphone icon

at the top of the screen, and the  $\mathbb{I}$   $\mathbb{I}$  key is illuminated.

#### **Corded Headset**

#### To turn the corded headset on/off during a call:

• When the handset is lifted from its cradle, press (to switch between the corded headset and handset.

When the corded headset is active, the deskset displays the headset icon  $\bigcirc$  at the top of the screen, and the  $\bigcirc$  key is illuminated.

#### Bluetooth headset

#### To switch audio to your Bluetooth headset during a call:

Press the soft key with your Bluetooth headset name.

#### To switch audio back to the speakerphone:

Press USE SPK.

#### **Call Waiting**

If you are on a call, and receive an incoming call from an outside number, the deskset displays the Call Waiting screen. If you answer the call, your active call will be put on hold.

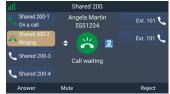

#### To answer the incoming call:

Press Answer or press the green flashing PFK
 (assigned as a shared line key) for the call you want to answer.

#### To ignore the incoming call:

Press Ignore.

If the call is on a shared line, the ignored call will continue to ring on other handset/desksets until it is answered by a handset/deskset or rejected by all handsets/desksets.

The  $\longrightarrow$  symbol indicates you can press  $\wedge$  or  $\vee$  to switch back to the "Call waiting" screen, where you can still answer or reject the ignored call.

If you end your active call or put it on hold, the ignored call will ring on your handset again.

# To reject the incoming call:

- 1. Press Reject.
- 2. Press **Yes** on the confirmation screen.

If the call is on a shared line, the rejected call will continue to ring on other handset/desksets until it is answered by a handset/deskset or rejected by all handsets/desksets. Your deskset will not ring again for the rejected call.

#### Putting a call on hold

You can put an outside call on hold by pressing **Hold** or . The deskset also puts calls on hold automatically when you answer another call, transfer a call, or create a conference. Note that you cannot put an intercom call on hold.

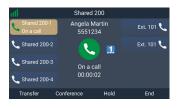

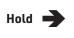

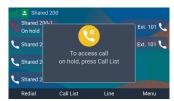

#### To take the call off hold:

- Press Call List.
- 2. If you have multiple calls on hold, press ∧ or ∨ to select the call you want to take off hold.
- Press Resume.

If another party puts you on hold, you may see the message **Held by far end**. This message depends on compatibility between phones and PBX types, and may not always appear. You can press **End** to end the call.

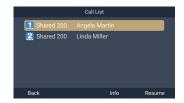

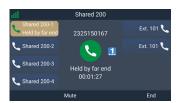

#### To make a new call while on hold:

- 1. When you have a call on hold, use the keypad to enter the number you wish to dial.
- 2. Call the number by pressing **Dial**, •• ) or an idle PFK (assigned as a shared line key).

# Putting a call on private hold

You can put a shared call on "private hold" to prevent any non-system phones (not M55 or M58) from resuming the held call shared across many SIP devices.

# To put a shared call on private hold:

Press and hold the Hold soft key.

# To take the call off private hold:

- 1. Press Call List.
- 2. If you have multiple calls on hold, press ∧ or ∨ to select the call you want to take off hold.
- Press Resume.

#### Switching between two calls

If you are managing two calls, you can switch between them by one of the following ways:

• Press the red flashing PFK (assigned as a shared line key) of the call you want to pick up.

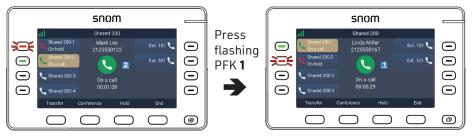

#### -0R-

- 1. Press the **Menu/Confirm** key.
- 2. Press  $\checkmark$  to scroll to **Call List**, and then press **Select**.
- 3. Press Resume.

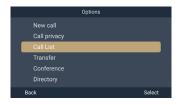

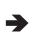

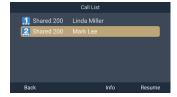

#### Paging another handset/deskset

You can page another handset/deskset, and send one-way audio. The receiving handset/deskset will play an alert tone, and your voice. The receiving handsets/desksets will play the audio as defined in their Auto ans audio settings (see "Setting Auto ans audio" on page 60).

You cannot hear the people you are paging. If you want to have a two-way conversation with a person, make an intercom call instead. For more information, see page 29.

In order for the page to work, the receiving handsets/desksets in the paging group must be idle. Paging groups are defined by your system administrator.

#### To page a handset/deskset:

- 1. Press
  - -0R-

Press the **MENU/Confirm** key, press  $\checkmark$  and  $\checkmark$  to select  $\checkmark$  (Intercom Call) then press **OK**.

- 2. Press Paging.
- Press o or to select a paging group, and press Page or pick up the handset from its cradle.
   Your deskset displays "Setting up. Please wait for the tone."

When a connection is established, your deskset plays a tone and displays "Broadcasting" with a timer.

- 4. Begin speaking.
- 5. To end the page, press **End** (or speakerphone).
  - -OR-

Place the handset in the cradle.

A receiving handset/deskset will not receive the page if:

- It is on an active call
- It is off-hook (deskset)

# Receiving a page

If you receive a page, your deskset will play an alert tone and display the message "Paging: Incoming page."

When the connection is established, your deskset displays "Broadcasting" with a timer, and you will hear the person paging you. The other person cannot hear you.

# To end the page:

• Press **End** (or **I**()), if you are on speakerphone).

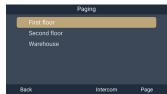

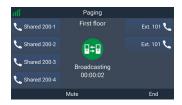

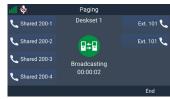

#### **About Shared Calls**

A shared line is a line (SIP account) that is configured with account type "Key Line Emulation". A shared line is assigned to more than one handset/deskset within the M500 system. A shared call is an incoming call on a shared line that can be seen and answered by any handset/deskset assigned with the shared line.

A private line is a line (SIP account) that is configured with account type "Standard". A private line is usually assigned to only one handset/deskset in the M500 system, but it can be mapped to more than one handset/deskset. A private call is an incoming call that can only be seen and answered by the handset(s)/deskset(s) assigned with the private line. Once a private call is answered, it is not visible in the Call List to other handsets/desksets that are assigned with the private line.

Active and held shared calls are shown in the Call List. Private calls are only shown in the Call List of the handset/deskset that makes or answers the call. For more information, see "Displaying calls on the Call List" on page 39.

The examples on page 37 and 38 show how to use the Call List to pick up a held shared call, and barge in an active shared call. Each example shows what the screen looks like on two different desksets. In these examples, the desksets are assumed to be configured to their factory default setting with PFKs (1 to 4) set up to handle calls on a shared line.

### Example - picking up a held shared call:

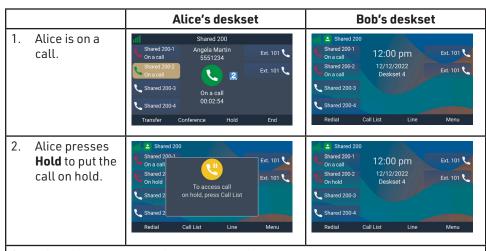

- 3. Alice dials Bob's extension or uses paging to contact Bob.
- 4. Alice says, "Bob, can you pick up call 2?"
- 5. Alice ends the call/page with Bob.

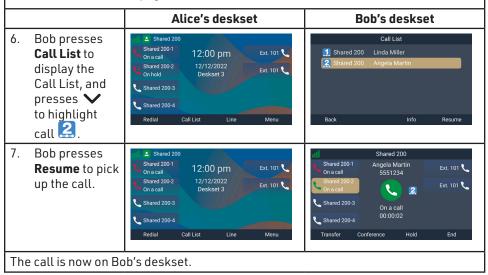

### Example - barging in a shared call:

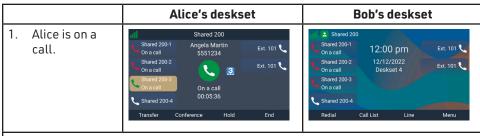

- 2. Alice presses **Hold** to put the call on hold.
- 3. Alice dials Bob's extension or uses paging to contact Bob.
- Alice says, "Bob, can you join me on call 3?" 4.
- Alice ends the call/page with Bob.
- Alice presses **Call List** to display the Call List, presses  $\checkmark$  to highlight call  $\boxed{3}$ , 6. and then presses **Resume** to resume the original call.

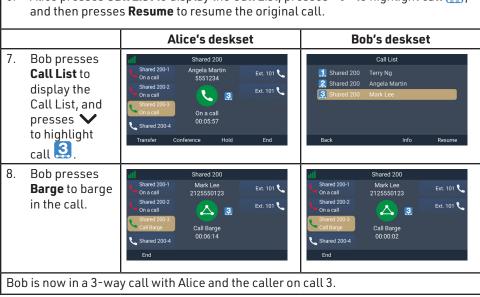

### Displaying calls on the Call List

The Call List enables you to manage your own private calls and shared calls within the system.

The Call List displays:

- Shared calls on other handsets/desksets, which can be active, held, or barged-in calls.
- Calls held by your deskset whether private or shared.
- icon indicates the shared call index number assigned to a shared call no shared call index icon indicates a private call (or the deskset ran out of shared call index numbers)

  Call List

  Shared 200 Angela Martin

  Ext. 101 Mark Lee

  Ext. 101 Mark Lee

  Back Info Resume

#### To view the Call List:

1. If your deskset is idle, press **Call List**.

-0R-

If your deskset is on an active call, press the **MENU/Confirm** key, then press **V** to scroll down to **Call List** and press **Select**.

- 2. If there are multiple calls in the Call List, press ∧ or ∨ to select a call.
- To display more details about the call, press Info.
   Press or ✓ to scroll through the other calls.

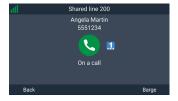

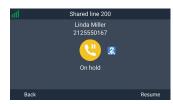

- 4. To retrieve a call on hold, press **Resume**.
- 5. To "barge in" on a shared call, press **Barge**.
- 6. To exit the Call List, press **Back**.

### Barging In

You can "barge in" on a shared call in progress on another handset/deskset that shares the account. Barging in establishes a three-way call with two internal parties. Only one barge in party is allowed per active call.

### To barge in on a call:

- Press the steady red PFK (assigned as a shared line key) of the call you want to barge in.
  - -0R-
- Press Call List to display the Call List.
- 3. Press Barge.

**Note:** The barged call cannot be placed on hold. Only a conference call with two external parties can be placed on hold.

## **Call Privacy**

During an active shared call, you can turn on Call privacy in order to prevent other handsets/desksets from barging in.

If Call privacy is on and your put your call on hold, then your deskset resets Barge-in to "Allowed". When you resume the call, other handsets/desksets will be able to barge in your call from the Call List.

## To turn call privacy on/off during an active shared call:

- 1. Press the MENU/Confirm key.
- 2. Press  $\wedge$  or  $\vee$  to scroll to **Call privacy** and press **Select**.
- Press or to select Barge-in as Disallowed or Allowed, then press Set.

When Barge-in is disallowed, your deskset's call screen shows "Private."

When Barge-in is allowed, your deskset's call screen shows "On a call."

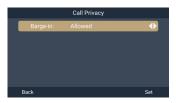

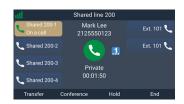

### **Using Shared Call Emulation**

Your phone is configured with Shared Call Emulation, where up to eight Programmable Feature Keys (PFKs) enable direct interaction with shared calls. The PFKs act like shortcuts to the calls in the Call List.

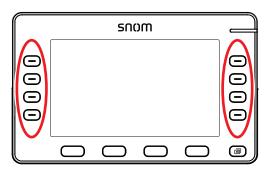

Shared Call Emulation can be useful for small businesses where incoming calls are answered by a group of people.

Deskset users can use the PFKs to make new calls, answer incoming calls, pick up calls held by other users, or barge in other users' calls.

The examples on page 42 show how to use the PFKs to pick up a held shared call and barge in an active shared call. Each example shows what the screen and PFK LEDs look like on two different desksets. In these examples, the desksets are assumed to be configured to their factory default setting with PFKs (1 to 4) set up to handle calls on a shared line.

For Shared Call Emulation, LEDs on the PFKs indicate the status of calls:

| PFK LED                | Indicates:                                                                     | Press the PFK to:             |
|------------------------|--------------------------------------------------------------------------------|-------------------------------|
| Off                    | Line is idle                                                                   | Make a call                   |
| Quickly flashing green | Ringing incoming call                                                          | Answer the call               |
| Steady green           | Call is active on your deskset                                                 | Put the call on hold          |
| Slowly flashing green  | Call is active on your deskset,<br>but the far end has put the<br>call on hold | N/A                           |
| Slowly flashing red    | Call is on hold                                                                | Retrieve the held call        |
| Steady red             | Shared call is active on another handset/deskset                               | "Barge in" on the shared call |

Please note that if a PFK is defined with a different function (such as Do Not Disturb or Call Forwarding), the PFK LED indication will be different.

#### Example - picking up a held shared call:

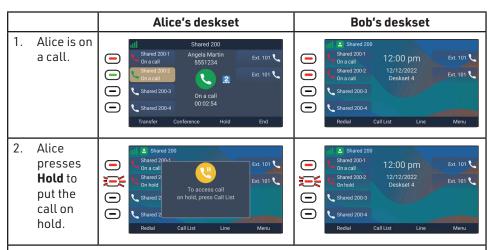

- 3. Alice dials Bob's extension or uses paging to contact Bob.
- 4. Alice says, "Bob, can you pick up call 2?"
- 5. Alice ends the call/page with Bob.

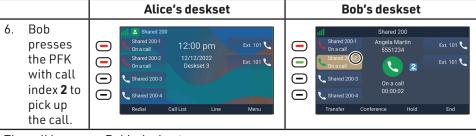

The call is now on Bob's deskset.

#### Example - barging in a shared call:

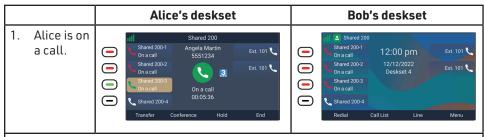

- 2. Alice presses **Hold** to put the call on hold.
- 3. Alice dial Bob's extension or uses paging to contact Bob.
- 4. Alice says, "Bob, can you join me on call 3?"
- Alice ends the call/page with Bob and presses the PFK with call index 3 to resume the original call.

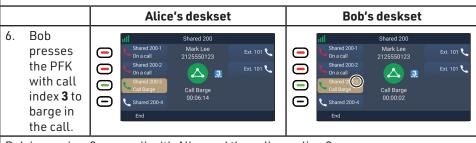

Bob is now in a 3-way call with Alice and the caller on line 3.

### Transferring a call

You can transfer an external call to another party. While you are making the transfer, your call is automatically put on hold. There are three types of transfers:

- **Blind transfer** (default) Transfer the call immediately without talking to the transfer destination.
- Announced transfer Talk to the transfer destination before transferring the call.
- **Early attended transfer** Transfer the call while the transfer destination's phone is ringing.

You can also transfer a call to a held call. Note that you cannot transfer intercom calls.

#### To transfer a call:

1. During a call, press **Transfer** or

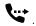

-0R-

Press the **MENU/Confirm** key, then press  $\checkmark$  to scroll to **Transfer** and press **Select**.

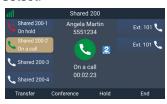

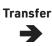

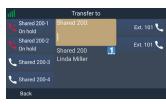

#### To make a Blind transfer:

 Use the keypad to enter the number of the transfer destination, and press Transfer.

-OR-

Press  $\wedge$  or  $\vee$  to highlight a held call, and press **Transfer**.

Your deskset displays "Call transferred."

#### 3. To make an Announced transfer:

Use the keypad to enter the number of the transfer destination, and press Dial
 OR-

Press  $\wedge$  or  $\vee$  to highlight a held call, and press **Select**.

- b. Tell the person you are transferring a call.
- c. Press **Set xfer**.Your deskset displays "Call transferred."

## 4. To make an Early attended transfer:

- Use the keypad to enter the number of the transfer destination, and press
   Dial.
- b. Press **Set xfer** while the transfer destination's phone is ringing. Your deskset displays "Call transferred."

**Note:** If the transfer destination refuses the call, or if you press **End** to cancel the transfer, your deskset displays the original call on hold. Press **Resume** to take the call off hold.

### Setting up a conference call

You can set up a conference call between yourself and two other parties.

### To set up a conference call with an outside number:

- 1. During a call, press Conference
  - -0R-

Press the  ${\bf MENU/Confirm}$  key, then press  ${\bf V}$  to scroll to  ${\bf Conference}$  and press  ${\bf Select}$ .

Your call is automatically put on hold.

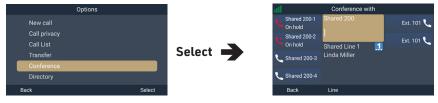

- 2. Enter the number of the other party you want to join the conference and press **Dial.** 
  - -OR-
  - Press  $\wedge$  or  $\vee$  to highlight a held call, and then press **Select**.
- When the second call is established, press Set Conf.
   The conference begins and the conference screen appears.

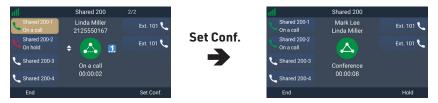

Press **End** to terminate both calls and end the conference.

**Note:** If the conference destination refuses the call, or if you press **End** to cancel the conference, your deskset displays the original call on hold. Press **Resume** to take the call off hold.

### Putting a conference call on hold

If you press **Hold** or during a conference call with two external parties, then each party will be put on hold as a separate call in the Call List.

**Note:** Barged calls cannot be placed on hold. Only a conference call with two external parties can be placed on hold.

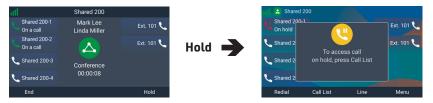

### To re-establish a conference call with the held parties:

- Take one of the parties off hold.
   See "To take the call off hold:" on page 33.
- 2. Set up a new conference call (highlight the held call of the other party). See "Setting up a conference call" on page 45.

### Listening to messages

When you have new messages, the message LED flashes on your deskset and the idle screen displays a new messages notification:

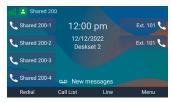

### To listen to your messages:

1. Press 🕰

-0R-

Press the **MENU/Confirm** key, then press  $\rightarrow$  to select  $\bigcirc$  (Message) and press  $\bigcirc$  **OK**.

The Message screen appears.

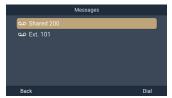

- Press or to highlight the desired dialing line (account) and press Dial.
   The deskset dials the voicemail access number.
- 3. Follow the voice prompts to listen to your messages.

### **Using the Directory**

The handset can access contacts stored in directories. The **Local directory** is only available on your deskset. The **Shared directory** is usually maintained by your system administrator, and is available on all desksets. If available, the **Broadsoft** directory enables you to access contacts from directories on a Broadsoft server.

### To view a directory:

1. Press or when the phone is displaying the idle screen

-0R-

Press the **MENU/Confirm** key, press **\( \)** to select

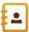

(Directory), and then press **0K**.

The Directory menu appears.

 Press or to select the directory you wish to view, and then press Review or Enter.

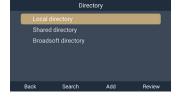

**NOTE:** If you selected **Broadsoft** directory, follow the steps described in "To search for a contact in the Broadsoft directory:" on page 49.

- 3. Press ∧ or ∨ to scroll through contacts. To scroll a page at a time, press **Jump**.
- 4. Press Info to display contact details.
- Press or to scroll through contacts while displaying contact details.

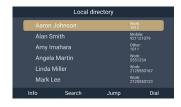

6. To exit the directory, press

#### To call a contact:

When displaying contact details, you can call a contact in the following ways.

## Dial the phone number in the contact:

- Press Type to cycle through work, mobile, and other numbers.
- 2. Press Dial.

## Edit the phone number before dialing:

- 1. Press the **MENU/Confirm** key.
- 2. With Edit dial highlighted, press Select.
- 3. Edit the number as required, and then press **Dial**.

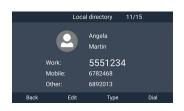

### To sort contacts in the Local or Shared directory:

- When viewing a directory, press the MENU/Confirm key.
- Press or to select Sort by first name or Sort by last name, and then press Select.

**NOTE:** You cannot sort contacts in the Broadsoft directory.

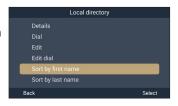

### To search for a contact in the Local or Shared directory:

 On the Directory menu, press or to select the directory you wish to view, and then press Search.

**NOTE:** If the directory is sorted by first name, you will search by first name. If the directory is sorted by last name, you will search by last name.

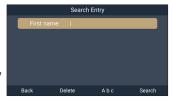

2. Enter a few letters of the name, and then press **Search**.

## To search for a contact in the Broadsoft directory:

- On the Broadsoft directory menu, press or to select the Broadsoft directory you wish to view, and then press Search.
- 2. Enter a few letters of the First or last name

**NOTE:** You can enter the wildcard character \*\*
before and/or after the search string to specify a match with any characters.

For example,  $\mathbf{Bo} \times$ ,  $\times \mathbf{mith}$ ,  $\times \mathbf{mi} \times$ .

Press Search.

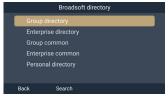

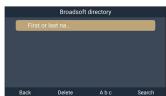

## To save a Broadsoft contact to the Local directory:

- When displaying the list of contacts in the Broadsoft directory, press or ✓ to select the contact you wish to save, and then press Info.
- 2. Press the MENU/Confirm key, press ∧ or ∨ to select Save, and then press Select.
- 3. With **Local directory** selected, press **Select**.
- 4. Make any necessary changes, if desired.
- To save the contact to the Local directory, press Save.

To cancel without saving, press

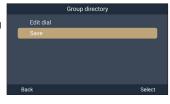

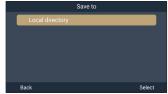

You can add, edit and delete contacts in the Local directory only.

### To add a contact to the Local directory:

- On the Directory menu, press or to select
   Local directory, and then press Add.
- Use the keypad to enter the First name, Last name, Work, Mobile, and Other phone numbers. Press ✓ after entering each item.

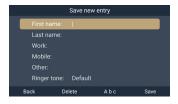

- Press or to move the cursor.
- Press **Delete** to delete a character.
- 3. Press  $\langle$  or  $\rangle$  to choose the Ringer tone, then press  $\checkmark$ .
- 4. Press or to choose the Dial line (account).
- 5. To save the contact, press **Save**. To cancel without saving, press

## To edit a contact in the Local directory:

- When viewing the Local directory, press 
   or 
   to select the contact.
- Press the MENU/Confirm key, press or to select Edit, and then press Select.
- 3. Press ∧ or ∨ to select an item to edit.

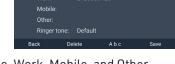

Last name:

Edit entry

- 4. Use the keypad to change the First name, Last name, Work, Mobile, and Other phone numbers.
  - Press or to move the cursor.
  - Press **Del.** to delete a character.
- 5. Press or to change the Ringer tone and Dial line (account).
- 6. When you are done editing, press **Save**. To cancel without saving, press **l**

# To delete a contact in the Local directory:

- 1. When viewing the Local directory, press ∧ or ∨ to select the contact.
- Press the MENU/Confirm key, press or to select Delete, and then press Select.
- Press Yes on the delete confirmation screen.

## To delete all entries in the Local directory:

- When viewing the Local directory, press the MENU/ Confirm key, press or to select Delete all, and then press Select.
- 2. Press **Yes** on the delete all confirmation screen.

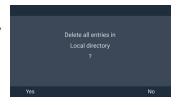

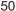

### Using the Call History

The Call History contains lists of your missed calls, received calls, and dialed calls. You can dial the number of a call saved in the list, or save the number to the Local directory.

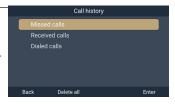

## To view the Call History:

Press ▼ ■ or ▼ when the phone is displaying the idle screen -OR-

Press the **MENU/Confirm** key. With (Call History) highlighted, press **OK**.

The Call History menu appears.

Press or to select Missed calls, Received calls or Dialed calls, and then press Enter.

TIP: To quickly display Dialed calls, press when the phone is displaying the idle screen.

Press or ✓ to scroll through the list of calls.
 To scroll a page at a time, press Jump.

The list of calls shows an index number of the call, caller's name/number, time and date.

4. Press **Info** to display call details.

The call details screen shows the caller's name, number, call duration, time, and date. The top of the

screen shows the index number of the call, number of calls in the list, and an icon indicating the type of call.

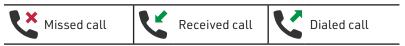

- 5. Press  $\wedge$  or  $\vee$  to scroll through calls while displaying call details.
- 6. To exit Call History, press

#### To call a number in the list:

## Dial the phone number of the call:

Press Info, and then press Dial.

## Edit the phone number before dialing:

- 1. Press the **MENU/Confirm** key.
- Press or ✓ to select Edit dial, and then press Select.
- 3. Edit the number as required, and then press **Dial**.

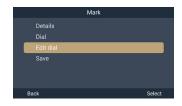

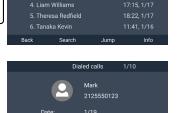

Time(HH:MM): 10:16

2. Linda Miller

3. Mark Lee

### To save a number to the Local directory:

- When displaying the list of Missed calls, Received calls or Dialed calls, press or ✓ to select a call.
- 3. OPTIONAL: To edit the details in the contact you are saving:
  - Press or to select an item to edit.
  - Use the keypad to edit the First name, Last name, Work, Mobile, and Other phone numbers.
    - Press or to move the cursor.
    - Press **Delete** to delete a character.
  - Press  $\triangleleft$  or  $\triangleright$  to change the Ringer tone and Dial line (account).
- 4. To save the contact to the Local <u>directory</u>, press **Save**.

To cancel without saving, press  $\times$ 

#### To delete entries:

- When displaying the list of Missed calls, Received calls or Dialed calls, press or ✓ to select a call.
- Press Delete.

#### To delete all entries:

- In the Call History menu, press o r ✓ to select
   Missed calls, Received calls or Dialed calls, and
   then press Delete all.
- 2 Press **Yes** on the delete all confirmation screen

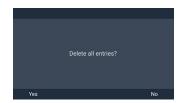

Save new entry

Last name

Work:

## Locking the keypad

You can lock the keypad on your deskset to prevent accidental dialing. If you receive an incoming call, intercom call or page, the keypad will temporarily unlock until the deskset is idle again. You must unlock the keypad in order to dial a number or browse the menu screens.

## To lock the keypad:

Press and hold the # key when the deskset is idle.

The icon at the top of the screen indicates the keypad is locked.

## To unlock the keypad:

Press and hold the # key.

Note: If you press **Unlock** or any other key, the deskset will display unlocking instructions.

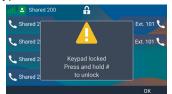

# Connecting a Bluetooth Headset

You can connect a Bluetooth headset to your deskset. You can only connect one Bluetooth headset at a time.

### Opening the Bluetooth menu

The Bluetooth menu enables you to select Bluetooth headset and connect it to your deskset. In order to open this menu, Bluetooth must be turned On.

### To open the Bluetooth menu:

- Press the MENU/Confirm key.
- 2. Press >> to select (Call features), then press **OK**.
- 3. With **Bluetooth** highlighted, press **OK**.
- 4. If the Bluetooth On/Off screen appears, press

or to choose On, then press **Set**.

The Bluetooth menu appears.

#### To turn off Bluetooth Mode:

- On the Bluetooth menu, with Bluetooth On/Off highlighted, press OK.
- 2. Press or to choose Off, then press Set.
- Press Back.

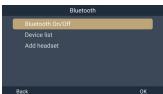

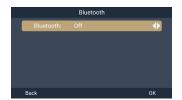

## Adding a Bluetooth headset to the Device list

- On the Bluetooth menu, press or to scroll to Add headset, and press OK.
   If the deskset displays "<device name> is already paired. Replace it by a new Bluetooth device?", press Yes to continue.
- Follow the instructions displayed on the deskset screen, then press Next.
   The deskset displays "Searching for Bluetooth headset..."

#### If the search fails:

The headset displays "Add device failed".

#### If the search is successful:

The deskset displays the Headset found screen with a list of found devices.

- a. Press or to highlight the device you want, then press Select
- b. If you are prompted to enter a PIN, enter the headset PIN and then press **OK**.

The deskset displays "Adding <device name> to the device list..."

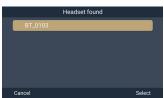

### If adding the device is successful:

The handset displays "<device name> is added and connected to this phone".

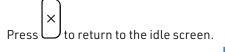

On the idle screen, the Bluetooth icon indicates the Bluetooth headset is connected.

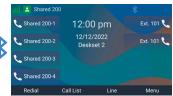

### If adding the device fails:

The deskset displays "<device name> is added to the device list".

The deskset displays "Please use the Bluetooth device to connect to this phone".

## **Using the Device list**

The device list displays a device (Bluetooth headset) that has been previously connected to the deskset. From this list, you can connect/disconnect/rename the Bluetooth headset, or remove it from the Device list.

### To open the Device list:

• On the Bluetooth menu, press  $\wedge$  or  $\vee$  to scroll to **Device list**, then press **OK**.

The Device list appears.

If the Device list is empty, follow the instructions in "Adding a Bluetooth headset to the Device list" on page 53.

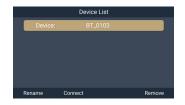

#### To connect a Bluetooth headset:

On the Device list, press Connect.

The deskset displays "Connecting <device name> to this phone".

## If connecting is successful:

The deskset displays "Headset setup is completed. Device is connected." The deskset displays the Bluetooth menu.

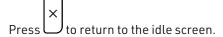

On the idle screen, the Bluetooth icon indicates the headset is connected.

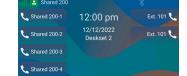

Menu

## If connecting fails:

The deskset displays "Connection failed."

#### To disconnect a Bluetooth headset:

On the Device list, press Discon't.

The deskset displays "Disconnecting <device name> ..."

The deskset displays "<device name> is disconnected".

#### To rename a connected Bluetooth headset:

- 1. On the Device list, press **Rename**.
- 2. Use the keypad to enter the new device name.
  - Press or to move the cursor.
  - Press **Delete** to delete characters.
- 3. To save your changes, press **OK**.

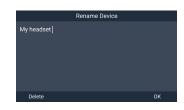

#### To remove a device from the Device list:

1. On the Device list, press **Remove**.

The deskset displays "Remove <device name> from Paired list?"

2. Press Yes.

The deskset displays "Please wait".

The deskset displays "<device name> is removed from the Paired list".

# Configuring the Deskset

You can configure the deskset using one of two methods:

- 1. The Call Features and User settings menus on the deskset.
- 2. The WebUI, which you access using your Internet browser.

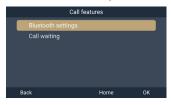

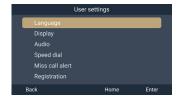

This section describes settings you can change using your deskset. For information about settings you can change on the WebUI, see "WebUI" on page 62.

The system administrator can use the **Admin settings** menu to configure secure browsing, edit the PIN code, and edit the password.

### Setting call waiting

When call-waiting alerts are enabled, you will hear a call waiting tone and an alert will display on-screen whenever you receive an incoming call during an active call.

### To turn call-waiting alerts on or off:

- 1. Press the **MENU/Confirm** key.
- 2. Press >> to select (Call features), then press **0K**.
- Press or to scroll to Call waiting and press OK.
- Press or ✓ to choose On, Off or Tone off.
- 5. Press Set.

**NOTE:** Tone off is the same as On, except the call waiting tone is muted.

## Viewing deskset status

In the Status menu, you can view the IP address of your base station, software version of your deskset, and registration status of your SIP accounts. You may need this information for troubleshooting purposes.

#### To view the Status menu:

- 1. Press the MENU/Confirm key.
- 3. With Status highlighted, press Enter.

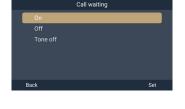

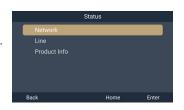

### To view the IP address of your base station:

- 1. On the **Status** menu, with **Network** highlighted, press **Enter**.
- Press or to select IPv4 or IPv6, and press Enter.
- 3. Press V to scroll down to view the IP address.

### To view the firmware version of your deskset / base station:

- On the Status menu, press or to scroll to Product Info and press Enter.
- Press or to select This device or Base/Cell and press Enter.
- 3. Press \(\square\) to scroll down to view the firmware version.

### To view the line status of your deskset:

- 1. On the **Status** menu, press  $\wedge$  or  $\vee$  to scroll to **Line** and press **Enter**.
- 2. Press ∧ or ∨ to select a line and press **Enter**.

### Setting the language

1. Press

-0R-

Press the **MENU/Confirm** key. Press  $\checkmark$  to select (Settings), then press **OK**. Press  $\land$  or  $\checkmark$  to scroll to **User settings**, and press **Enter**.

- 2. With Language highlighted, press Enter.
- 3. Press ∧ or ∨ to choose the desired language.
- 4. Press **Set** to save, or press **Back** to cancel.

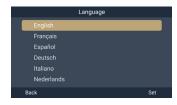

### Setting the display options

You can configure the display options on the deskset screen – backlight, screensaver, power save timeout, wallpaper and display theme.

### To change the display options:

1. Press 🌣

-0R-

Press the **MENU/Confirm** key. Press  $\checkmark$  to select (Settings), then press **OK**. Press  $\land$  or  $\checkmark$  to scroll to **User settings**, and press **Enter**.

- Press or ✓ to select a display option:
  - Backlight On: press or to choose Low, Mid, or High.
  - Backlight Idle: press 
     or 
     to choose Off, Low, Mid, or High.

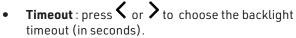

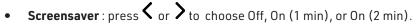

• **Theme**: press  $\triangleleft$  or  $\triangleleft$  to choose a display theme.

4. Press **Set** to save, or press **Back** to cancel.

## **Setting Silent Mode**

If Silent Mode is enabled:

- The deskset will not play the sounds of the ringer, confirmation tone, notification tone, key tone, and end of list tone.
- The \*\* icon is displayed at the top of the deskset screen.

#### To set Silent Mode:

1. Press

-OR-

Press the **MENU/Confirm** key. Press  $\checkmark$  to select (Settings), then press **OK**. Press  $\land$  or  $\checkmark$  to scroll to **User settings**, and press **Enter**.

- 2. Press or to scroll to Audio, and press Enter.
- 3. With **Silent Mode** highlighted, press **Enter**.
- 4. Press  $\triangleleft$  or  $\triangleright$  to choose Disabled or Enabled.
- 5. Press **Set** to save, or press **Back** to cancel.

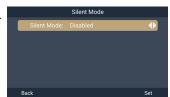

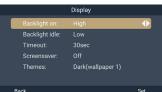

### Setting the ringer tone and volume

### To set the ringer tone and volume:

1. Press

-0R-

Press the **MENU/Confirm** key. Press  $\checkmark$  to select (Settings), then press **OK**. Press  $\land$  or  $\checkmark$  to scroll to **User settings**, and press **Enter**.

- 3. Press  $\wedge$  or  $\vee$  to scroll to **Ringers**, and press **Enter**.
- 4. To change the ringer volume:
  - a. With Ringer Volume highlighted, press Enter.

  - c. Press **Set** to save, or press **Back** to cancel.

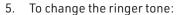

- a. Press ∧ or ∨ to scroll to **Ringer Tone** and press **Enter**.
- b. Press o or ✓ to select Intercom ringer or a dialing line (account), then press Enter.
- c. Press ∧ or ∨ to select a ringer tone.
- d. Press **Set** to save, or press **Back** to cancel.

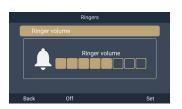

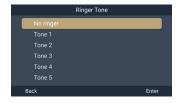

## Setting the advisory tones

You can enable or disable the advisory tones the deskset makes when the battery is low, the link to the base is lost, and when you press a key on the deskset.

### To set the advisory tones:

1. Press

-0R-

Press the **MENU/Confirm** key. Press  $\checkmark$  to select  $\checkmark$  (Settings), then press **OK**. Press  $\land$  or  $\checkmark$  to scroll to **User settings**, and press **Enter**.

- 2. Press  $\wedge$  or  $\vee$  to scroll to **Audio,** and press **Enter**.
- 3. Press  $\wedge$  or  $\vee$  to scroll to **Advisory Tones**, and press **Enter**.
- 4. Press ∧ or ∨ to select an advisory tone:
  - Link Lost Tone: press or to choose Disabled or Enabled.
  - **Key Tone**: press  $\triangleleft$  or  $\triangleright$  to choose Disabled or Enabled.
- 5. Press **Set** to save, or press **Back** to cancel.

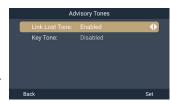

### **Setting Auto ans audio**

When your deskset auto answers a page, the audio will be played from the source defined by the Auto ans audio setting.

#### To set auto answer audio:

- 1. Press
  - -0R-

Press the **MENU/Confirm** key. Press  $\checkmark$  to select (Settings), then press **OK**. Press  $\land$  or  $\checkmark$  to scroll to **User settings**, and press **Enter**.

- 2. Press ∧ or ∨ to scroll to Audio, and press Enter.
- 3. Press or ✓ to scroll to Auto ans audio, and press Enter.
- Press or ✓ to select Headset or Speaker.
- 5. Press **Set** to save, or press **Back** to cancel.

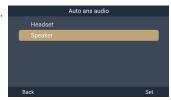

### Setting the missed call alert

You can enable or disable the missed call alert that is displayed on the deskset screen.

### To set the missed call alert:

1. Press

-0R-

Press the **MENU/Confirm** key. Press ➤ to select (Settings), then press **OK**. Press ➤ or ➤ to scroll to **User settings**, and press **Enter**.

- 3. Press ∧ or ∨ to select On or Off.
- 4. Press **Set** to save, or press **Back** to cancel.

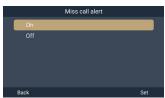

### **Setting Speed Dial entries**

The speed dial feature enables you to program up to ten numbers that you dial frequently. To dial a speed dial number, press and hold the keypad number key that matches the speed dial number.

## To program a Speed Dial number:

- 1. Press
  - -0R-

Press the **MENU/Confirm** key. Press  $\checkmark$  to select (Settings), then press **OK**. Press  $\land$  or  $\checkmark$  to scroll to **User settings**, and press **Enter**.

- 2. Press or to select **Speed dial**, and then press **Enter**.
- 3. Press ∧ or ∨ to select an empty slot, then press Add.

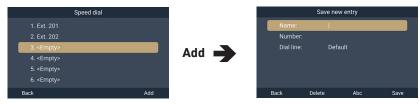

- 4. Use the keypad to enter a name, and then press  $\checkmark$ .
  - Press Delete to delete characters.
- 5. Use the keypad to enter a number, and then press  $\checkmark$ .
- 6. Press  $\boldsymbol{\zeta}$  or  $\boldsymbol{\lambda}$  to choose the dial line (account), and then press **Save**.

## To edit existing Speed Dial entries:

- 1. Select the entry in the Speed Dial list then press **Edit.**
- Press ∧ or ∨ to select an item to edit.
- 3. Use the keypad to change the Name and Number.
  - Press **Delete** to delete characters.
- 4. Press  $\triangleleft$  or  $\triangleright$  to change the Dial line (account).
- 5. When you are done editing, press **Save**. To cancel without saving, press

## To delete existing Speed Dial entries:

- 1. Select the entry in the Speed Dial list, and then press **Delete**.
- 2. Press **Yes** on the delete confirmation screen.

## Registering or deregistering your deskset

You can register or deregister your deskset using the deskset menu. Follow the instructions in "Deskset Registration" on page 19.

#### WehUI

### Using the WebUI

Use an Internet web browser to access the Web User Interface (WebUI) that resides on your base station. After you log on to the WebUI, you can configure the following features:

- Base Preferences
- User Preferences
- Base Directory
- Blocked List
- Remote XML directory
- User Password

The WebUI also has a System Status, Cordless Registrations, Cordless status and Base status page, where you can view network status and registration information about your desksets.

### How to identify the IP address of the base station

You need to know the IP address of the base station in order to access the WebUI. In a dual cell configuration, each base station has its own IP address. This section describes how to identify the IP address of an M500 base station.

 On a handset/deskset registered to the base station, press the MENU/Confirm key.

The Main Menu appears.

**NOTE:** If you do not have any handsets/desksets registered to the base station, you can register a handset/deskset. Follow the instructions in "Manually registering via the LINK key on base station" on page 21.

- 2. Press  $\checkmark$  and  $\gt$  to select  $\bigcirc$  (Settings), and then press **OK**.
- 3. With **Status** highlighted, press **Enter**.
- 4. With **Network** highlighted, press **Enter**.
- 5. Select the desired network protocol, **IPv4** or **IPv6** and then press **Enter**. The IPv4 or IPv6 screen appears:

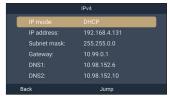

- 6. Press ✓ to highlight the IP address.
- 7. On your computer, open an Internet web browser.
- 8. Type the **IP address** from step 6 in the web browser address bar and press ENTER

### on your computer keyboard:

A Login window appears.

- 9. For the Username, enter user.
- Enter the **Password** (default is **user**).
   You can change the password after you sign in.
- 11. Click Sign in.
- 12. On the left sidebar of the web page, click **Status**, and then click **Base Status**. The Base Status page appears.
- 13. If you see a **Mode** column, it indicates the base station's mode in a dual cell configuration. Look up the base station's **Mode** to find its corresponding IP address in the **IP** column. Use this IP address to access the WebUI. See "Accessing the WebUI" on page 64.

In the example below, the Primary base station's IP address is 10.91.20.11 and the Secondary base station's IP address is 10.91.20.109.

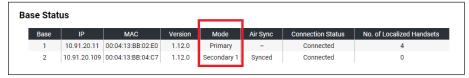

14. If you do not see a **Mode** column, it indicates a single cell configuration. The **IP** column shows the base station's IP address (which matches the IP address displayed on the handset/deskset). Use this IP address to access the WebUI. However, at this point you have already accessed the WebUI (in Step 8).

In the example below, the base station's IP address is 10.91.20.71.

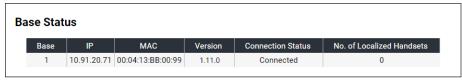

### Accessing the WebUI

- 1. Ensure that your computer is connected to the same network as your base station.
- On your computer, open an Internet web browser. Depending on your web browser, some of the pages presented here may look different and have different controls.
- Type the base station's IP address in the web browser address bar and press ENTER on your computer keyboard:

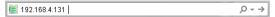

**NOTE:** If you do not know what IP address to use, see "How to identify the IP address of the base station" on page 62.

A Login window appears.

- 4. Under User Name, enter user.
- 5. Under **Password**, enter **user**, or your own password, if you have created one. You can create or change a password after you log on.
- 6. Click Log In / OK. The WebUI appears.

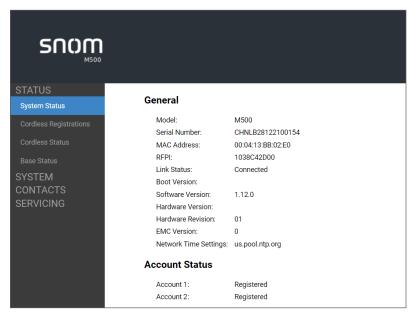

The top of each WebUI page will display a warning message if the Administrator Password and/or User Password has not been set. To permanently clear this warning, change the User Password in the WebUI. See "Security" on page 72.

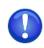

#### WARNING

Update login passwords for security reason

Click topics from the navigation bar on the left side of the page, and then click the desired setting on the left side of the WebUI to see the page for that setting. You view and change settings in two different types of fields: drop-down lists and entry fields into which you type information. For your security, the WebUI times out after 10 minutes, so if it is idle for that time, you must log on again.

The remaining procedures in this section assume that you have already logged on to the WebUI.

#### **System Status**

The System Status page shows:

- General information about your phone, including model, MAC address, and firmware version.
- Account Status information about your SIP account registration.
- IPv4 and IPv6 network information regarding your phone's network address and network connection.

The System Status page has no settings that you can change. You may need some of the status information for troubleshooting purposes.

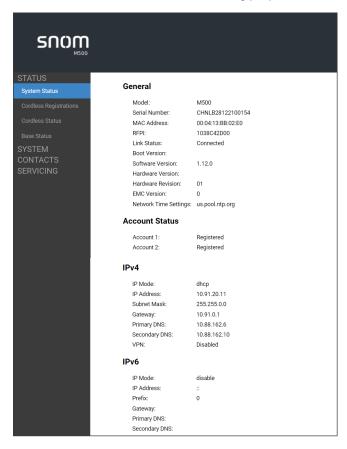

### **Cordless Registrations**

The Cordless Registrations page enables you to register and deregister handsets/desksets. It also displays a list of registration status, IPEI and firmware.

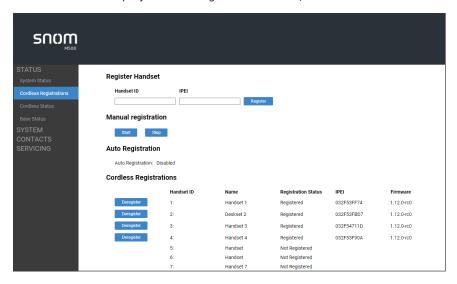

#### **Cordless Status**

The Cordless Status page shows the deskset name, IPEI and firmware for your desksets. It also shows to which M500 base each deskset is localized.

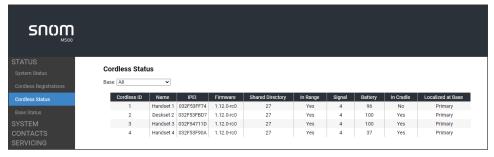

The Cordless Status page has no settings that you can change. You may need some of the status information for troubleshooting purposes.

#### **Base Status**

The Base Status page shows information about each M500 base in your system.

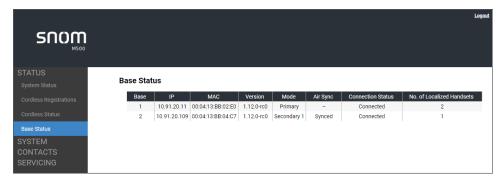

### **Base Preferences**

The Base Preferences page enables configuration of the base mode. Do not make any changes on this page without first consulting with your system administrator.

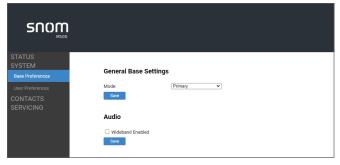

#### **User Preferences**

On the User Preferences page, you can set the language that appears on the WebUI. After changing the setting on this page, click **Save** to save.

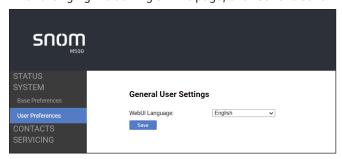

### **Base Directory**

To view the base directory, click **CONTACTS** in the WebUI sidebar, and then click **Base directory**.

On the Base directory page, you can manage your base directory entries. You can sort, edit, delete, and add contact information for up to 1,000 entries. The page also allows you to export your phone's base directory or import a base directory file. The export function lets you back up your contacts to your computer.

The Base directory lists entries across several pages. Click **Next**, **First**, **Last**, or a page number to view the desired page of entries.

**Note**: The Shared directory on your deskset displays your base directory entries. For more information, see "Using the Directory" on page 48.

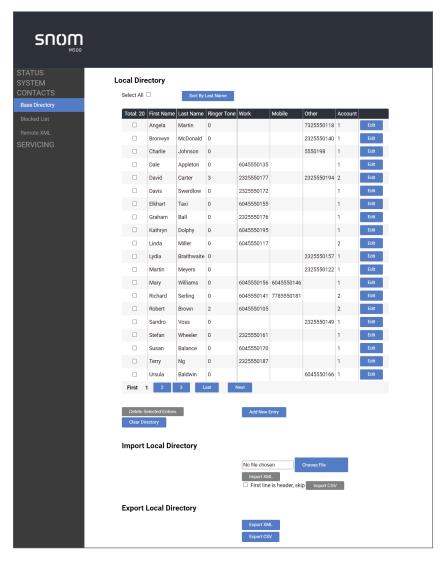

| Click                   | То                                                                                                    |
|-------------------------|----------------------------------------------------------------------------------------------------|
| Sort By Last Name       | Sort the list by last name.                                                                                            |
| Sort By First Name      | Sort the list by first name.                                                                                           |
| Edit                    | Edit information for an entry.                                                                                         |
| First                   | View the first page of entries.                                                                                        |
| Next                    | View the next page of entries.                                                                                         |
| Last                    | View the last page of entries.                                                                                         |
| Delete Selected Entries | Delete selected entries from the directory. Click <b>Select All</b> to select every entry on the page you are viewing. |
| Clear Directory         | Delete all entries from the directory.                                                                                 |
| Add New Entry           | Add a new directory entry.                                                                                             |
| Clear Directory         | Delete all Directory entries.                                                                                          |

## To add a new directory entry:

1. Click Add New Entry.

The Create Local Directory Entry page appears.

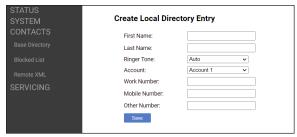

2. Enter the required information. At minimum, a first and last name are required.

| Setting       | Description                                                    | Range                                    | Default   |
|---------------|----------------------------------------------------------------|------------------------------------------|-----------|
| First Name    | Enter the appropriate names in these fields.                   | N/A                                      | N/A       |
| Last Name     |                                                                |                                          |           |
| Ringer Tone   | Sets a unique ringer tone for calls from this directory entry. | Auto,<br>Tone 1–10                       | Auto      |
| Account       | Sets the account used when you dial this directory entry.      | Account 0-48<br>(0 = Default<br>Account) | Account 1 |
| Work Number   | Enter the appropriate numbers in these                         | N/A                                      | N/A       |
| Mobile Number | fields.                                                        |                                          |           |
| Other Number  |                                                                |                                          |           |

#### 3. Click Save.

### To edit a directory entry:

1. Click Edit for the entry you want to edit.

The Edit Local Directory Entry page appears.

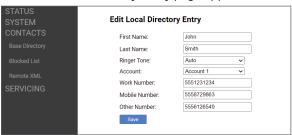

- 2. Edit or add the desired information.
- Click Save.

### Import Base directory

You can import an existing base directory file. Importing a directory file replaces all your previous base directory entries. After importing a directory file, you can add, edit, or delete entries as desired.

**Note**: Directory files are .xml or .csv files containing contacts and contact information. For more information about creating or editing a directory file, consult your system administrator.

### To import a base directory file:

- Click Choose File.
- 2. In the popup window, navigate to the directory file.
- 3. Click the file, and then click **Open**.
- 4. If you are importing an XML file, click **Import XML**.
- 5. If you are importing a comma-separated value (CSV) file:
  - a. If the first line of the CSV file is a header line, click the **First line is header**, **skip** checkbox.
  - b. Click Import CSV.

## **Export Base directory**

You can export the directory and save it as an .xml file on your computer.

## To export the base directory:

- Click Export XML or Export CSV.
- 2. If prompted by your browser, save the file to the desired location on your computer.

#### **Blocked List**

To view the Blocked List, click **CONTACTS** in the WebUI sidebar, and then click **Blocked List**.

The Blocked List directory is identical to the Base directory, except that you cannot configure an incoming ringer tone.

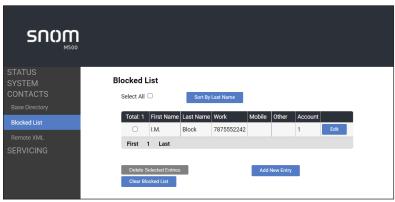

#### Remote XML

On the Remote XML page, you can configure up to three server-hosted Remote XML directories to appear on the Directory menu of your deskset.

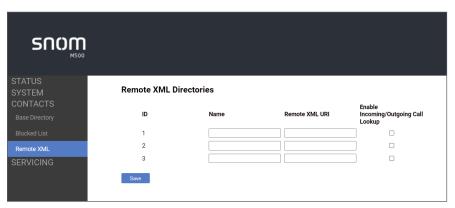

### Security

On the Security page, you can change the User Password that you use to access the WebUI.

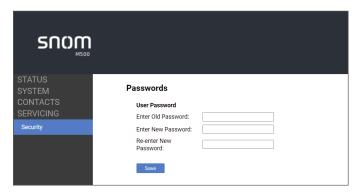

After entering your old password and new password, click Save.

**NOTE:** If this warning is still displayed at the top of WebUI pageafter you changed your User Password, then ask your system administrator to reset the Administrator Password.

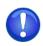

### WARNING

· Update login passwords for security reason

## **Troubleshooting**

If you have difficulty with your deskset, please try the suggestions below.

For customer service, visit our website at www.snomamericas.com.

#### General issues

### Deskset does not work at all (LCD is black)

Ensure the adapter is securely plugged into an outlet not controlled by a wall switch.

#### My caller ID isn't working.

- Caller ID is a subscription service. Your telephone service provider may require subscription to this service for this feature to work.
- The caller must be calling from an area that supports caller ID.
- Both your telephone service provider and your caller's service provider must use caller ID compatible equipment.

### Deskset registration is not working

Ensure the deskset is within range of the base station.

#### Cannot make external calls

Check if your SIP account is registered (Press MENU/Confirm key →

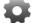

(Settings)  $\rightarrow$  **Status**  $\rightarrow$  **Line** and select an account.

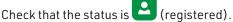

You might be out of range of the base station. Try moving closer. If you see an idle screen with no alerts, then your deskset is successfully communicating with the base station.

## Deskset does not receive incoming calls

- Ensure that **Do Not Disturb** and **Call Forward All** are turned off.
- Check if your SIP account is registered. Press **MENU/Confirm** key →

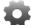

(Settings) **Status** → **Line** and select an account.

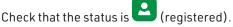

You might be out of range of the base station. Try moving closer.

## Cannot locate deskset using base station

- The deskset may not be registered.
- If the deskset is out of power or the deskset is out of range, the locator tone will not sound.

### Poor audio quality. Speech is cutting out.

- You may be close to being out of range of the base station. Try moving closer.
- Other electronic products can cause interference with your deskset. Try installing the base station far away from devices such as TVs, microwaves, or other cordless devices, including other desksets.
- If the problem persists, contact your system administrator.

# **Technical Specifications**

| DECT frequency band       | 1921.536-1928.448 MHz                                                                    |
|---------------------------|------------------------------------------------------------------------------------------|
| DECT output power         | 20dBm                                                                                    |
| Channels                  | 5                                                                                        |
| Operating temperature     | 32-104 °F (0-40 °C)                                                                      |
| Power requirements  A III | Power adapter: VT05EUS05100<br>Input: 100~240V AC 50/60Hz 0.15A<br>Output: 5.0 V DC @ 1A |
| Connectors                | Two RJ9-4P4C (handset, headset)                                                          |
| Bluetooth range           | Up to 10m                                                                                |
| Bluetooth frequency band  | 2402-2480MHz                                                                             |
| Bluetooth output power    | -1.5dBm                                                                                  |

# Special characters

## **Entering special characters**

When entering text using the keypad, the following special characters are available. Press a key repeatedly to cycle through the characters.

| Key | Characters               |
|-----|--------------------------|
| 1   | ~^`%!&+= 1               |
| 2   | ABC2ÄÆÀÁÂĂÃĄÇĆŒ          |
| 3   | DEF3ÈÉÊË <b>Ę</b>        |
| 4   | GH14ĞÌÍÎÏ                |
| 5   | JKL5Ł                    |
| 6   | MNO6ÖÒÓÔÕÑ <b>Ń</b>      |
| 7   | PQRS7ß\$\$               |
| 8   | Τυν8Ţὺύῦϋ                |
| 9   | W X Y Z 9 ŸŹŻ            |
| *   | <del>*</del>             |
| 0   | (space):;,?.@ <b>米</b> 0 |

Press the center soft key to switch between entry modes:

- Abc Enter uppercase for the first letter of a word; lowercase for the other letters
- **ABC** Enter uppercase letters
- **a b c** Enter lowercase letters
- 123 Enter numerals

### Maintenance

### Taking care of your telephone

- Your base station and deskset contain sophisticated electronic parts, so you must treat them with care.
- Avoid rough treatment.
- Place the deskset down gently.
- Save the original packing materials to protect your products if you ever need to ship them.

#### **Avoid water**

 You can damage your cordless telephone if it gets wet. Do not handle the deskset with wet hands. Do not install the base station and deskset near a sink, bathtub or shower.

#### **Electrical storms**

 Electrical storms can sometimes cause power surges harmful to electronic equipment. For your own safety, take caution when using electric appliances during storms.

### Cleaning your telephone

- Your products have a durable plastic casing that should retain its luster for many years. Clean it only with a soft cloth slightly dampened with water or a mild soap.
- Do not use excess water or cleaning solvents of any kind.

Remember that electrical appliances can cause serious injury if used when you are wet or standing in water. If the telephone base should fall into water, DO NOT RETRIEVE IT UNTIL YOU UNPLUG THE POWER CORD FROM THE WALL, then pull the unit out by the unplugged cord.